# SCATalogue – User's Guide

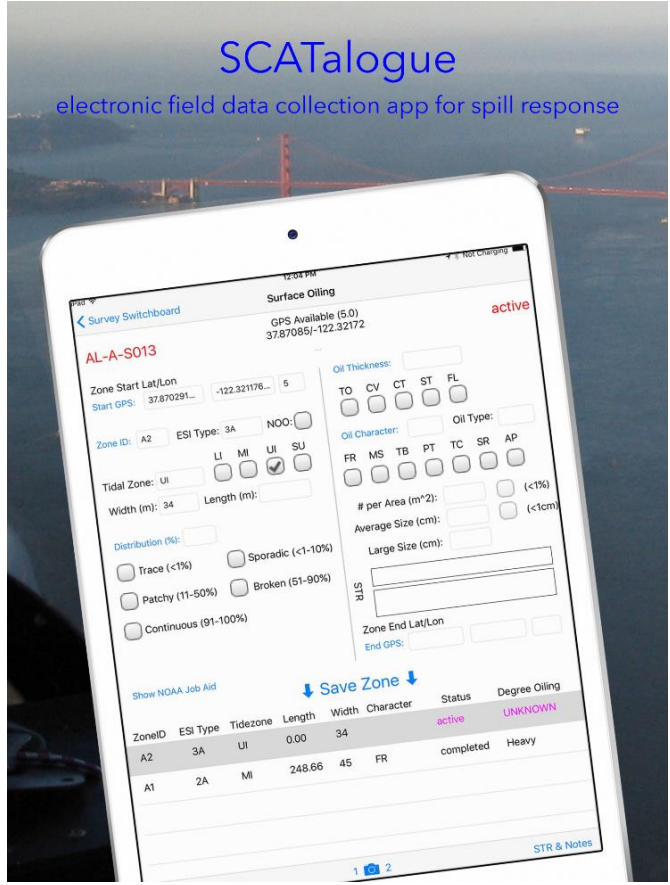

**SCATalogue, version 1.51**

# Table of Contents

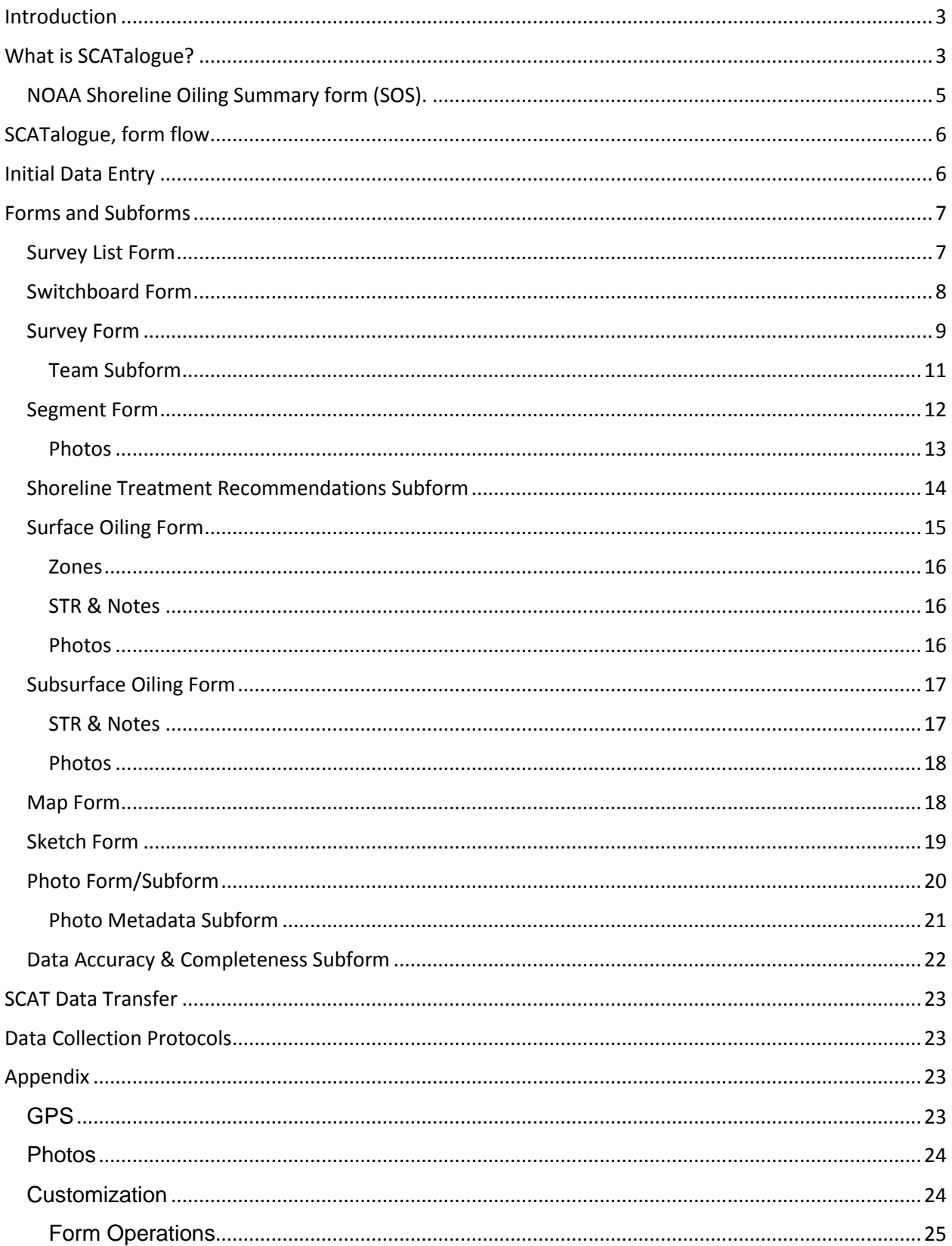

# <span id="page-2-0"></span>**Introduction**

The SCATalogue app is a creation of the California Department of Fish and Wildlife, Office of Spill Prevention and Response (CDFW, OSPR).

SCATalogue simplifies the collection of shoreline cleanup assessment technique (SCAT) data during a spill response. Survey data attributes are based upon the National Oceanic and Atmospheric Administration (NOAA) standard SCAT shoreline oiling summary (SOS) paper form. A SCAT survey is a collection of SCAT data for a length of shoreline called a shoreline segment. SCATalogue is designed to support spill response SCAT data collection in the marine environment.

The survey data can be transferred via email, via iTunes or other methods if available. These other methods are dependent on the user and/or user's organizational iPad setup and/or information technology (IT) protocols.

SCATalogue is designed for use on an iPad, specifically the iPad mini that is used by the California Department of Fish and Wildlife, Office of Spill Prevention and Response's field response staff.

CDFW OSPR's geographic information systems (GIS) unit utilizes ESRI ® GIS software almost exclusively.

Data output is in JSON format. Data containing geographic/spatial data is formatted in Environmental Systems Research Institute (ESRI®) geoJSON format. This output can be converted into to feature classes using ArcGIS Desktop's© ArcToolbox's "JSON To Feature" tool. CDFW OSPR GIS processes the JSON/geoJSON output from SCATalogue using this tool and other custom scripts/tools in ArcGIS Desktop© software.

## <span id="page-2-1"></span>What is SCATalogue?

SCATalogue is an iOS app. It was built using Apple's Xcode® integrated development environment (IDE). The software language of development is Swift 3.

It is an electronic field data collection app designed to collect shoreline cleanup assessment technique (SCAT) data.

The SCAT method originated during the response to the 1989 Exxon Valdez oil spill. Less than a year later on February 7, 1990, the American Trader spilled approximately 416,598 gallons of crude oil off Huntington Beach, California in Southern California.

These events inspired the California Legislature to enact enact legislation in 1990 called the **I** [Lempert-Keene-Seastrand](https://nrm.dfg.ca.gov/FileHandler.ashx?DocumentID=19697&inline) Oil Spill Prevention and Response Act.

The Act covered all aspects of marine oil spill prevention and response in California. It established an Administrator who is given very broad powers to implement the provisions of the Act. The Act also gave the State Lands Commission certain authority over marine terminals. In 1991, the Office of Spill Prevention and Response (OSPR) opened, headed by the Administrator. SCATalogue's interface is form driven. Data is entered on a series of related forms. Entry via forms were chosen versus a mapping interface because the basis for all SCAT collection has been and continues to be the National Oceanic and Atmospheric Administration (NOAA) SCAT paper form. Therefore, it more closely reflects what teams are used to seeing and using.

# <span id="page-4-0"></span>NOAA Shoreline Oiling Summary form (SOS).

There are eight sections on the SOS form.

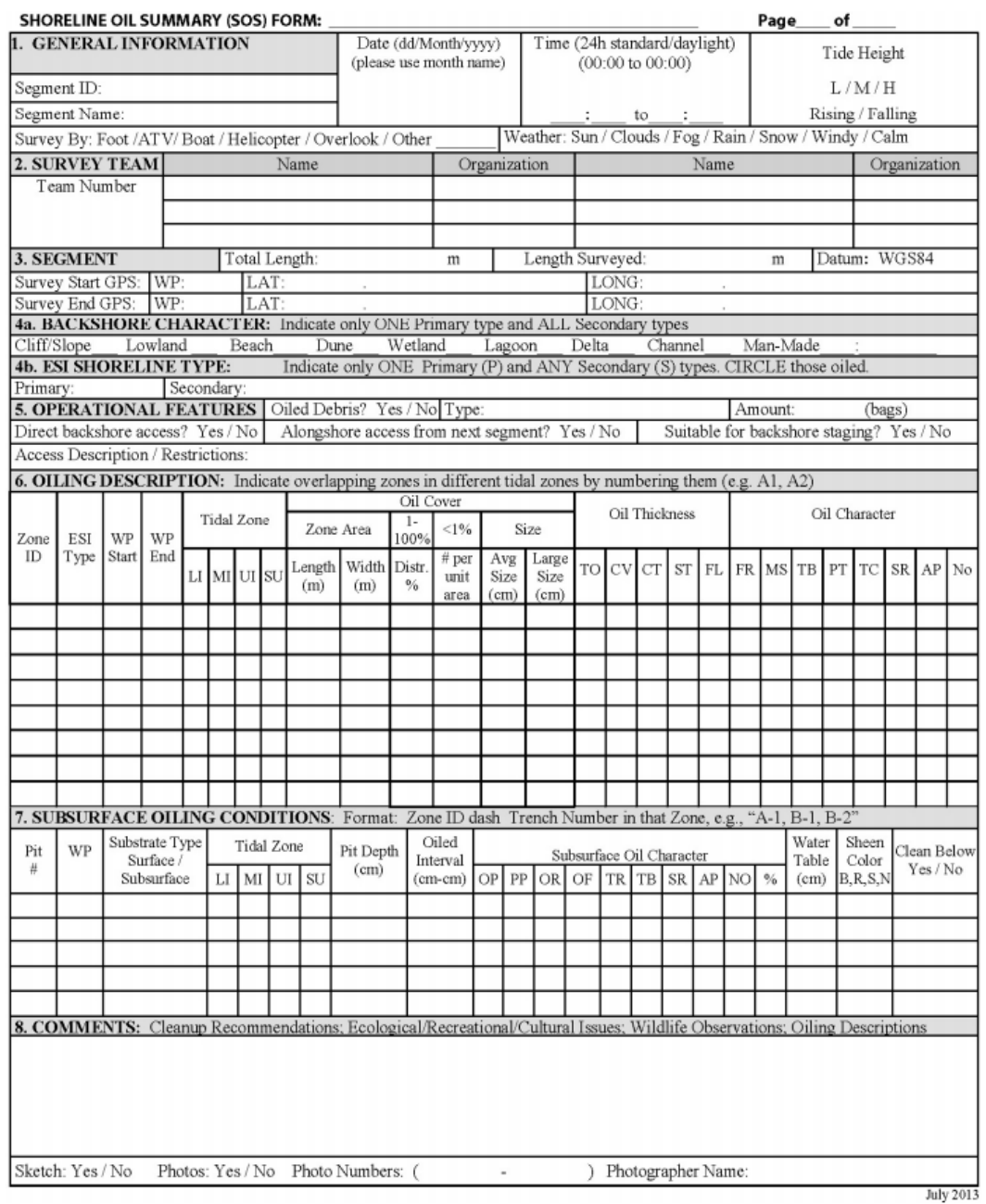

SCATalogue was created by The California Department of Fish and Wildlife, Office of Spill Prevention and Response (CDFW, OSPR). Because of its origins at CDFW OSPR, some features of SCATalogue are more specific to a spill response in California.

For example, as you might expect, the app contains picklists to simplify, reduce data entry error and speed data entry. Some of the picklists default items contains list items applicable to California. There are also some elements specific to CDFW OSPR, for example, SCATalogue is an iOS app. CDFW OSPR did not create an Android version due to the hardware platform limitations imposed by our organization. Further, it was optimized for the iPad Mini, although it will run on other iPads.

# <span id="page-5-0"></span>SCATalogue, form flow

SCATalogue has ten main forms and a number of subforms. The main forms roughly correspond to the eight sections on the NOAA SOS form.

The form flow generally follows the SOS paper form from top to bottom going from section one to section five. Once these data have been recorded, sections six (surface oiling) and seven (subsurface oiling) can be accessed.

Many of the main forms have buttons to access subforms. These subforms allow the user to add secondary data. For example, for each surface oiling zone, a user can associate shoreline treatment recommendations (STR) via the STR subform.

The user can also associate up to two photos for each surface oiling zone. This is done via the Photo subform. Note, the Photo subform can also be accessed from the Subsurface Oiling form, the Segment form, and the Survey Switchboard form.

If a form has a navigation button on the top left, this goes back to previous form. Repeated back navigation will take the user to the Survey Switchboard, then to the Survey List form.

Items/words in blue, are buttons. If the button is greyed out then it has been disabled.

# <span id="page-5-1"></span>Initial Data Entry

SCATalogue guides a user during the initial data entry for a new survey. It does so by restricting access to just the form(s) and button(s) the user needs in order to initialize a survey. Afterwards, all forms are available. Not all data fields are required to initialize a survey but there is a minimum. See the appendix for more information.

### The first form the user will see is the Survey List form.

# <span id="page-6-0"></span>Forms and Subforms

### <span id="page-6-1"></span>Survey List Form

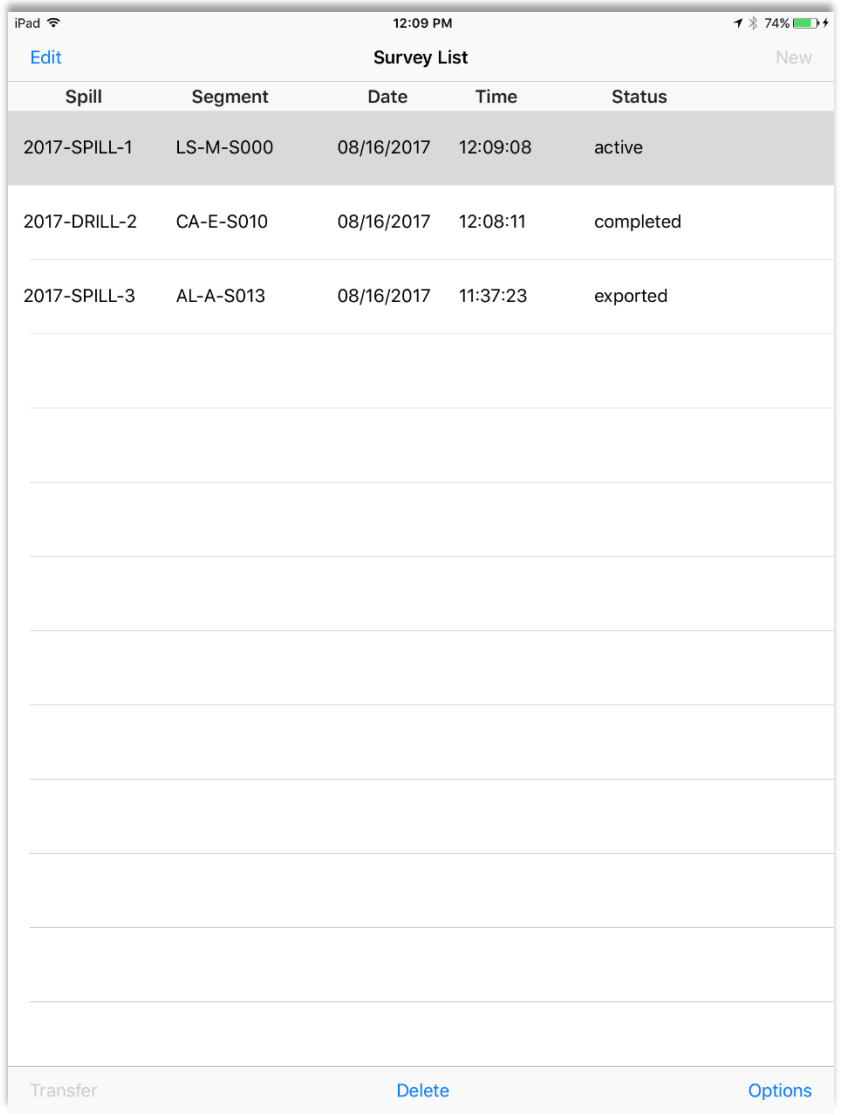

The Survey List form allows users to manage their SCAT surveys. Initially, this list will be empty.

Each item in the Survey List is a unique survey. Each one contains data collected that would be on separate SOS forms, except digitally. The "Status" column indicates the survey's status. A survey can be either "active", "completed", or "exported".

There can be many "exported" and "completed" surveys, but only one survey can be "active".

When the user taps an individual survey on the list, the survey's status determines which of the five buttons are enabled or disabled. Items/words in blue, are buttons. If the button is greyed out then it has been disabled.

<span id="page-7-0"></span>Switchboard Form

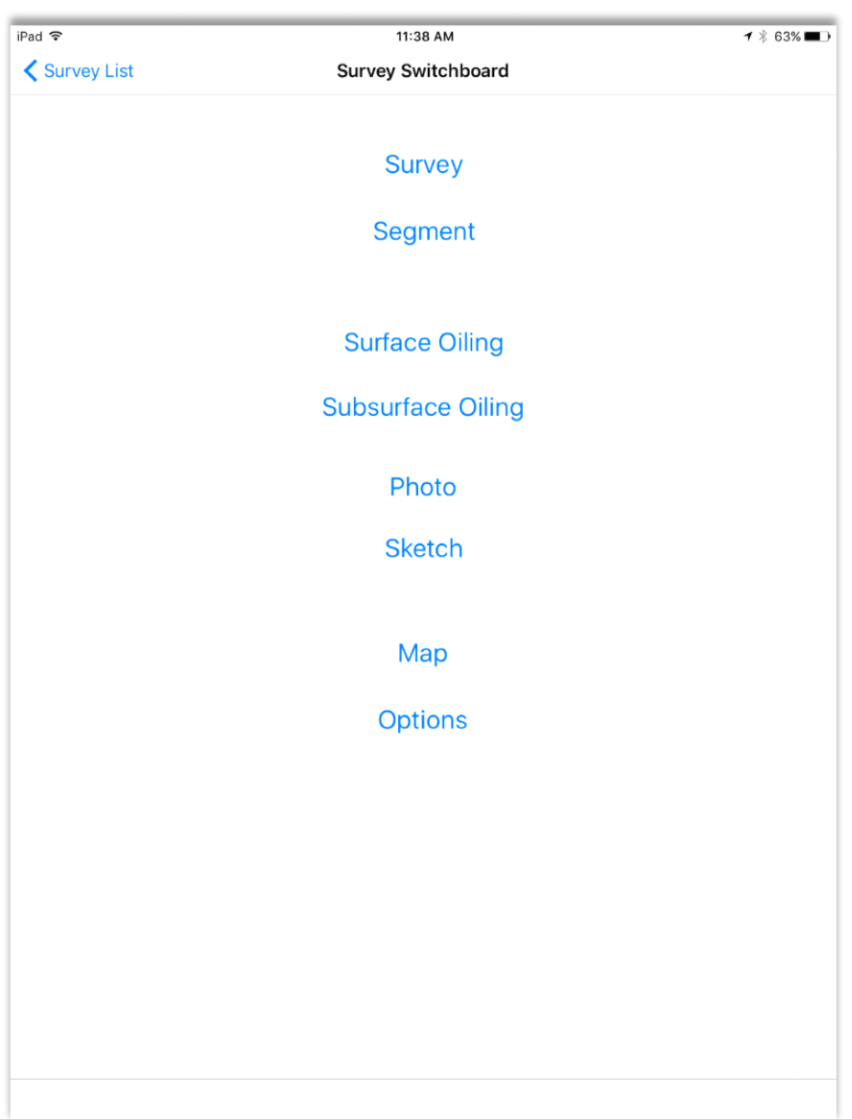

The Switchboard form allows the user to navigate to any of the main data forms. The status of the selected survey will determine which of these buttons are enabled or disabled. The navigation button on the top right of the form allows the user to navigate back.

### <span id="page-8-0"></span>Survey Form

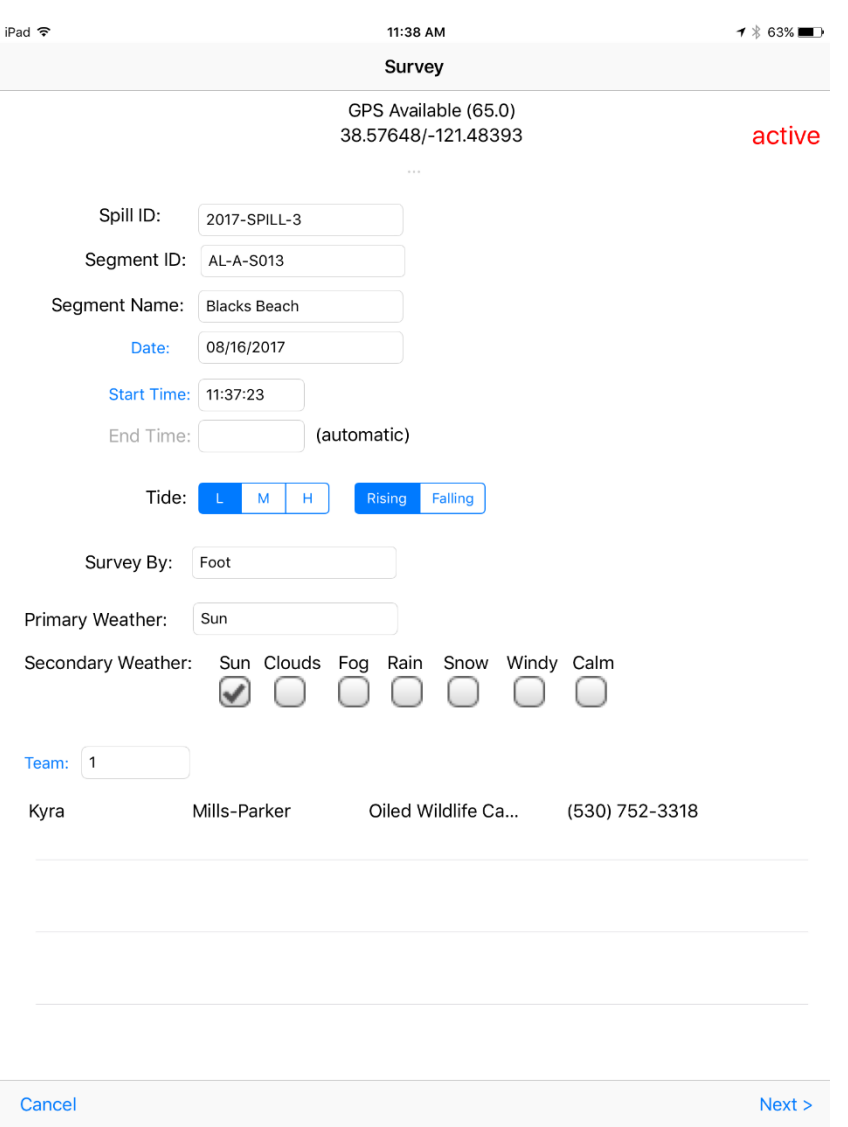

The Survey Form corresponds to sections one and two of the NOAA SOS form.

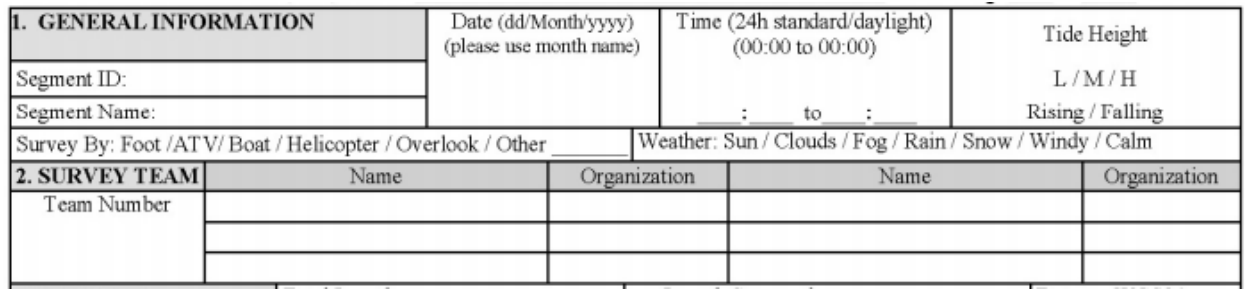

The data entry fields in SCATalogue utilize picklists, checkboxes, and other mechanisms to make data entry easier and less prone to error. The user tapping the "Survey By" field, which provides a picklist, is shown below.

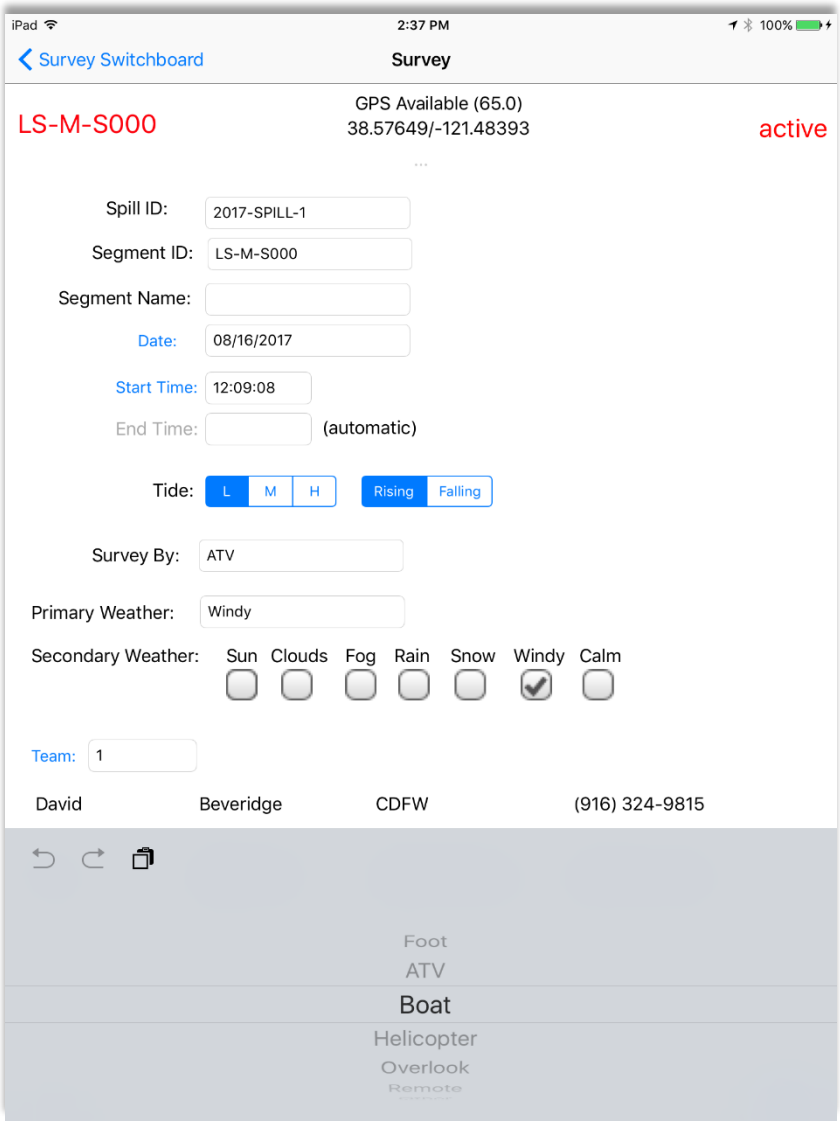

#### <span id="page-10-0"></span>Team Subform

The Team Subform is accessed by tapping the "Team" button on the Survey Form. This subform manages the team numbers and their constituent team members.

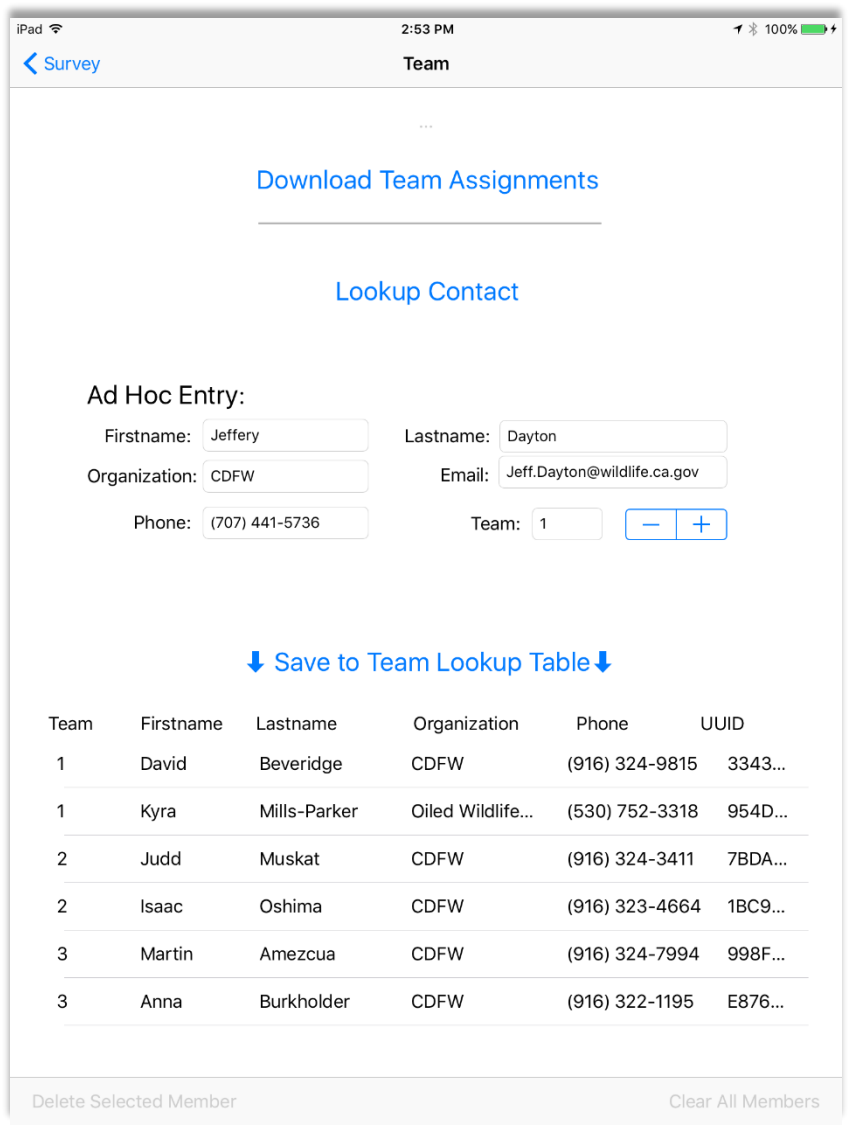

Team members are added to the teams (number) in one of three ways.

"Download Team Assignments" is currently unavailable, but this would essentially be from your organization's cloud. The SCAT coordinator predetermines team assignments.

"Lookup Contact" allows the user to add a member to a team from their iPad's contact list.

"Ad Hoc Entry" allows the user to add a member to a team using free text entry.

Note: A member added using "Lookup Contact" initially populates into the "Ad Hoc Entry" fields, allowing the user to edit as necessary and to assign the member to a specific team number. Tapping the member in the lookup table also will add the member to the "Ad Hoc Entry" fields, allowing the team member entry to be edited.

#### <span id="page-11-0"></span>Segment Form

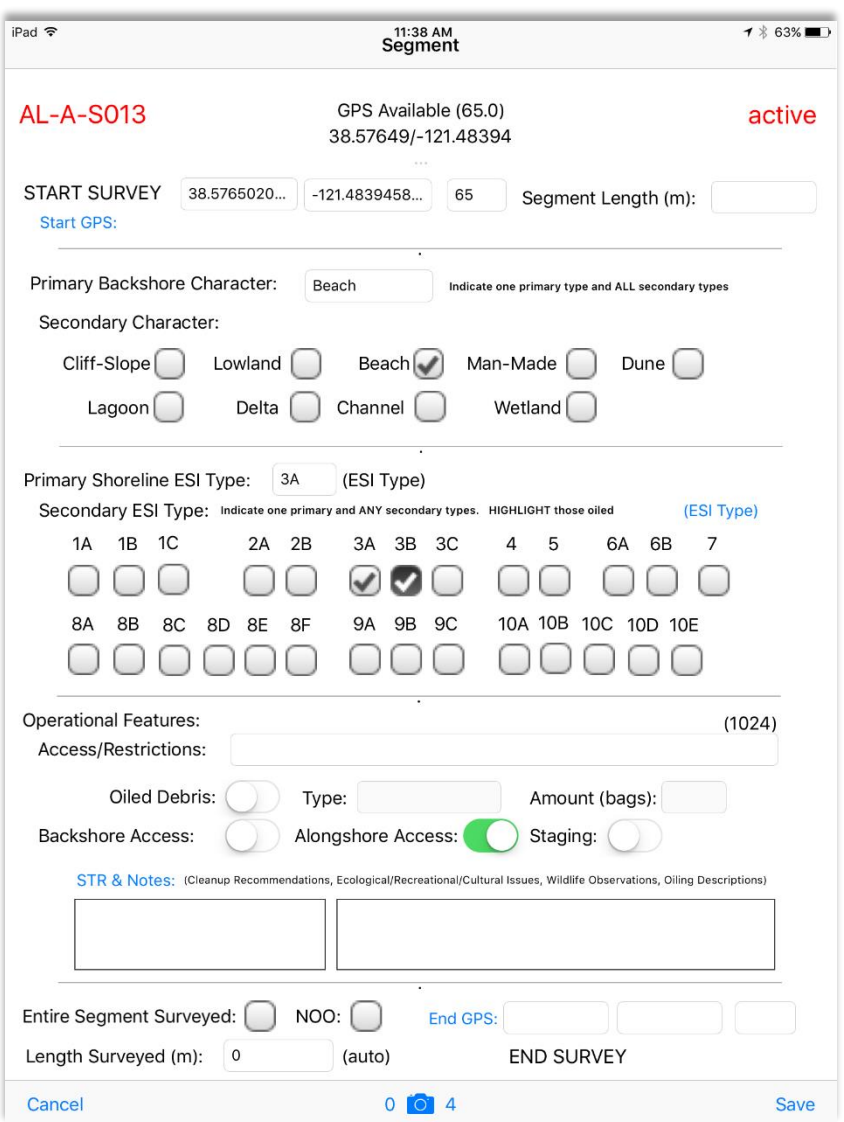

The Segment Form corresponds to sections three, four, five, and eight of the NOAA SOS form. **Note, the "End GPS" button should only be tapped when you are at the end of the segment, have collected all your data, and want to end the survey. This is the last button to be tapped.**

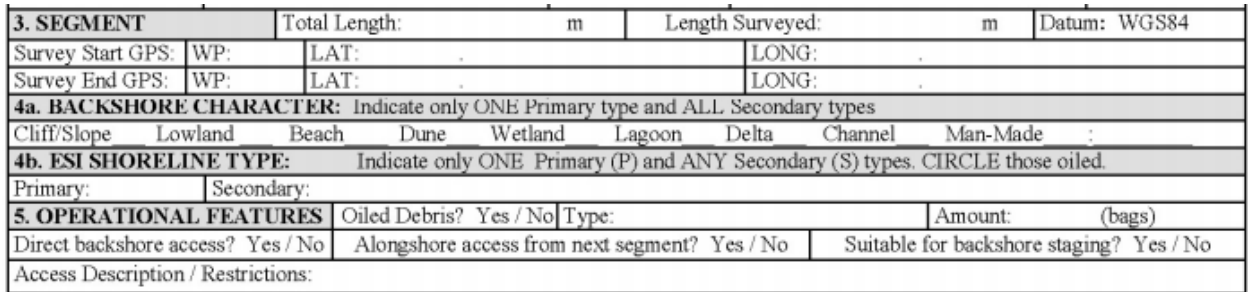

Note, on the Segment form, to indicate presence of the secondary ESI type; tap once to check. To indicate that this ESI type is oiled, tap again highlight. To uncheck, tap a third time. See figure #, 3A, 3B, 3C respectively.

Note, on the bottom of the Segment form, the camera icon/button. The numbers zero and four on either side of the camera icon indicates zero of four photos available have been taken. The camera icon and numbering appear on any form that allows photos. The maximum number of available photos will vary depending on the form.

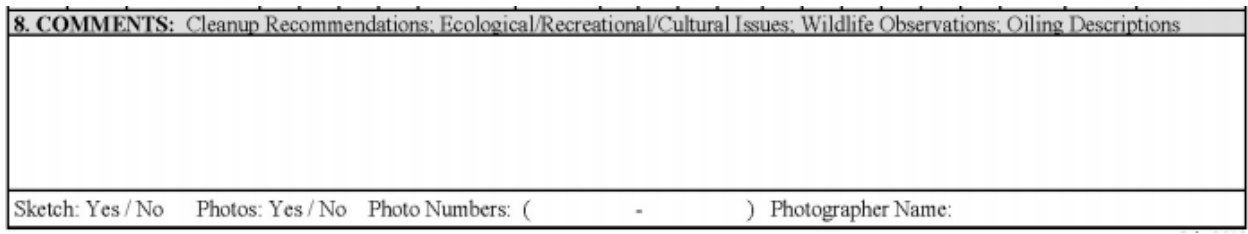

Section eight data is shown on the SCATalogue Segment form as "STR & Notes". Tapping "STR & Notes" will open the Shoreline Treatment Recommendations subform.

After entering data into the STR subform and returning the Segment form, the data will appear below in the textboxes below the "STR & Notes" button. (See the "Shoreline Treatment Recommendations Subform" section below.)

#### <span id="page-12-0"></span>Photos

You can record up to four photos per segment. Tap, the camera icon at the bottom center of the Segment form. (See the "Photo Form/Subform" section below.)

### <span id="page-13-0"></span>Shoreline Treatment Recommendations Subform

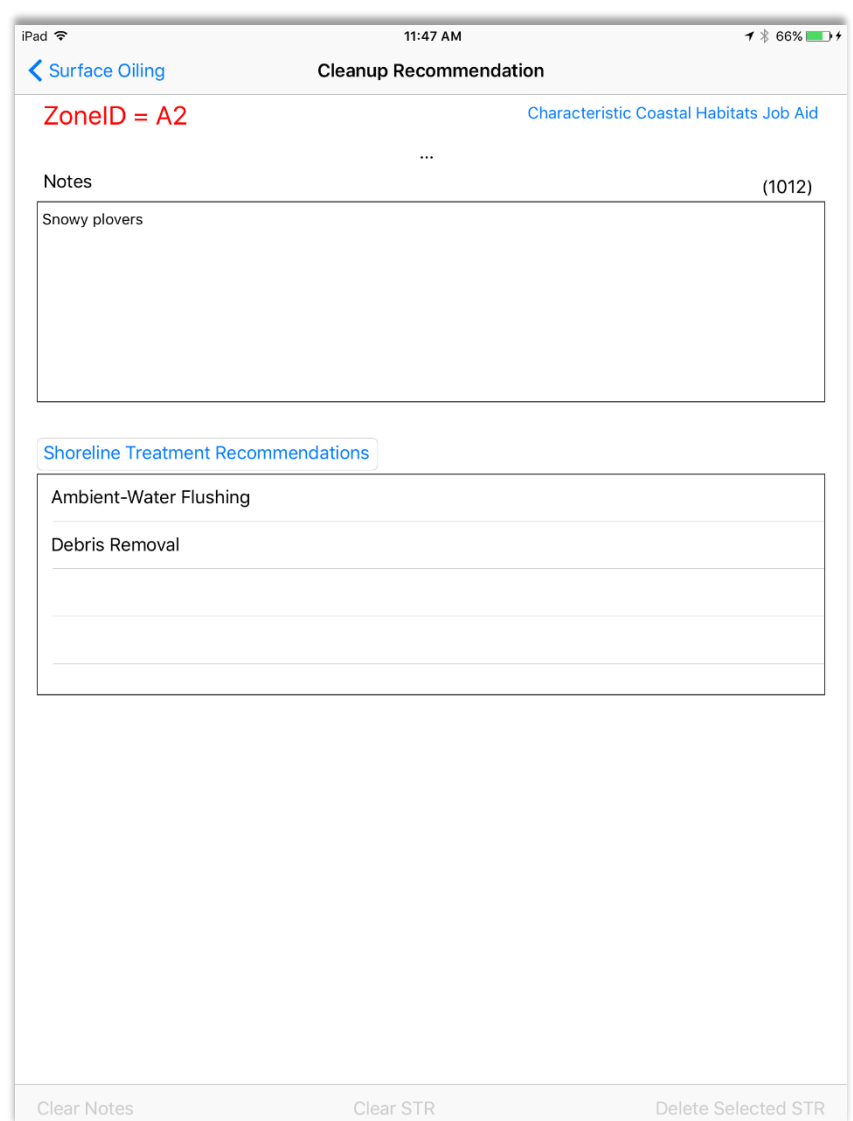

Tapping on the "Shoreline Treatment Recommendations" button will activate a picklist. Each selection from the picklist will add to the table. The Shoreline Treatment Recommendations (STR) subform can be called by either the Segment, Surface Oiling, and Subsurface Oiling forms. The Notes textbox is free text and allows for 1024 characters. The STR table allows for as many entries as needed. In the screenshot above, the navigation button on the top left indicates the Surface Oiling form opened this instance of the STR subform.

# <span id="page-14-0"></span>Surface Oiling Form

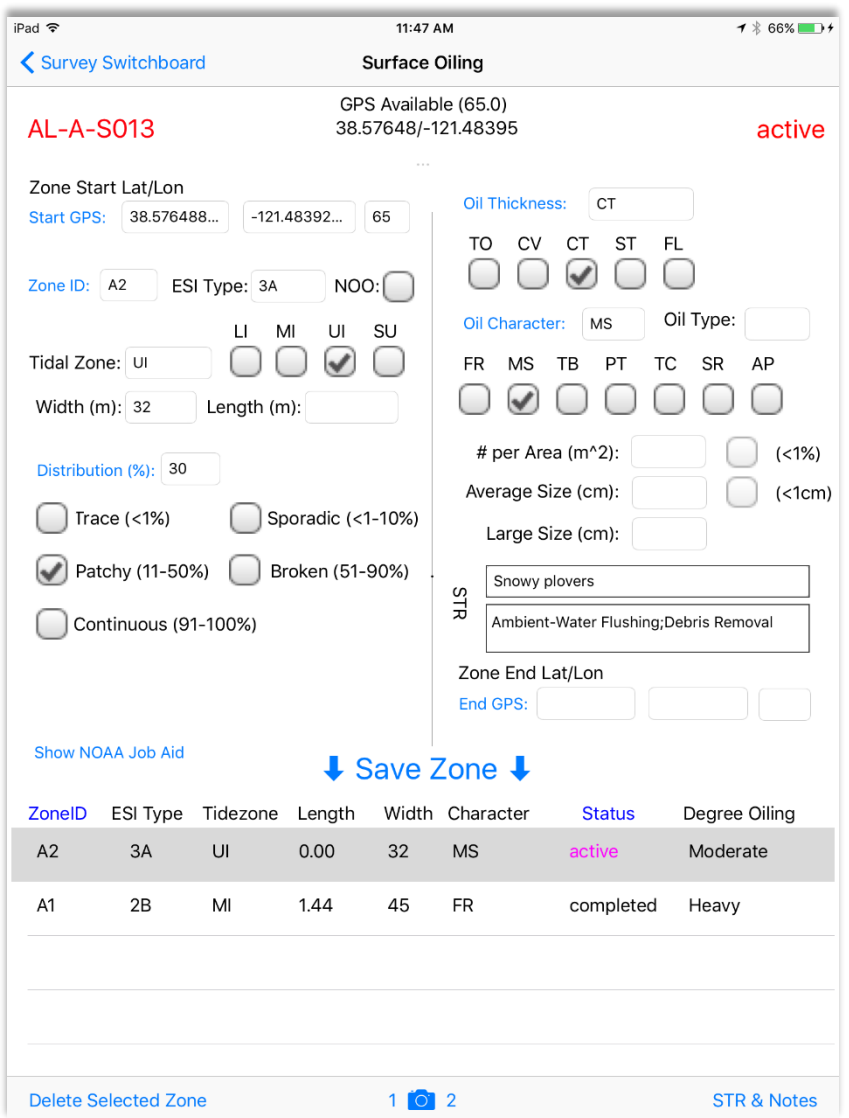

# The Surface Oiling Form corresponds to section six of the NOAA SOS form.

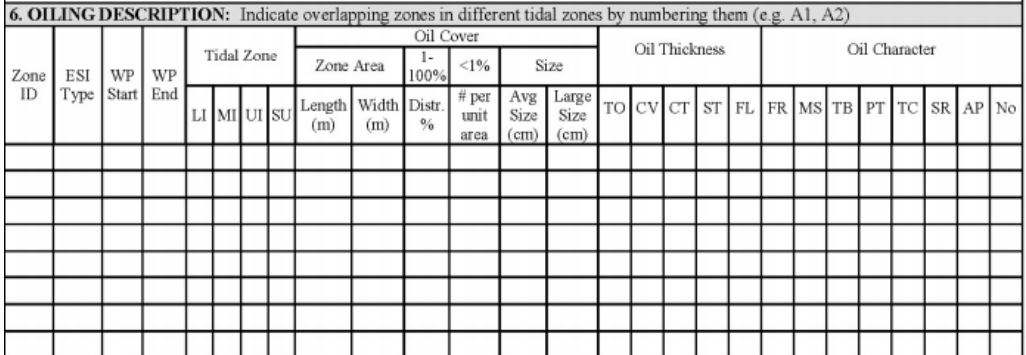

#### <span id="page-15-0"></span>Zones

On SCATalogue's Surface Oiling Form below the "Save Zone" button is the zone table. This table's rows represent the same data as the rows on the NOAA SOS form section six. Each zone record begins with its Zone ID.

On the Surface Oiling form, the area above the "Save Zone" button is the currently selected zone's "editing workspace".

To start recording a new oiling zone, tap "Start GPS". Then at minimum fill in, Zone ID, ESI Type, Tidal Zone, and Width. Then tap, "Save Zone". This will add a new zone record to the zone table at the bottom of the Surface Oiling form. You would then walk this zone, assess and record the conditions. At the end of the zone tap, "End GPS".

To edit or update an existing oiling zone, tap its zone table record. The data for this selected zone will populate into the "editing workspace". After making any necessary edits/updates, tap, "Save Zone".

*No Oiling Observed Zones (NOO) may be either explicit or implicit. Explicit: NOO zone data is collected as if any other type of oiling zone data. Implicit: SCAT coordinator must agree and communicate with SCAT teams that beach surveyed but without any positive oiling zone data will be considered and processed as a NOO zone.* 

*It has not been decided which protocol CDFW OSPR will follow as of yet.*

#### <span id="page-15-1"></span>STR & Notes

You can record a shoreline treatment recommendation for each zone. Tap its zone table record, then tap, "STR & Notes" at the bottom right of the Surface Oiling form. Fill out the STR & Notes, then navigate back to the Surface Oiling Form. (See the "Shoreline Treatment Recommendations Subform" section above.)

### <span id="page-15-2"></span>**Photos**

You can record up to two photos per zone. Tap its zone table record, then tap, camera icon at the bottom center of the Surface Oiling form. (See the "Photo Form/Subform" section below.)

### <span id="page-16-0"></span>Subsurface Oiling Form

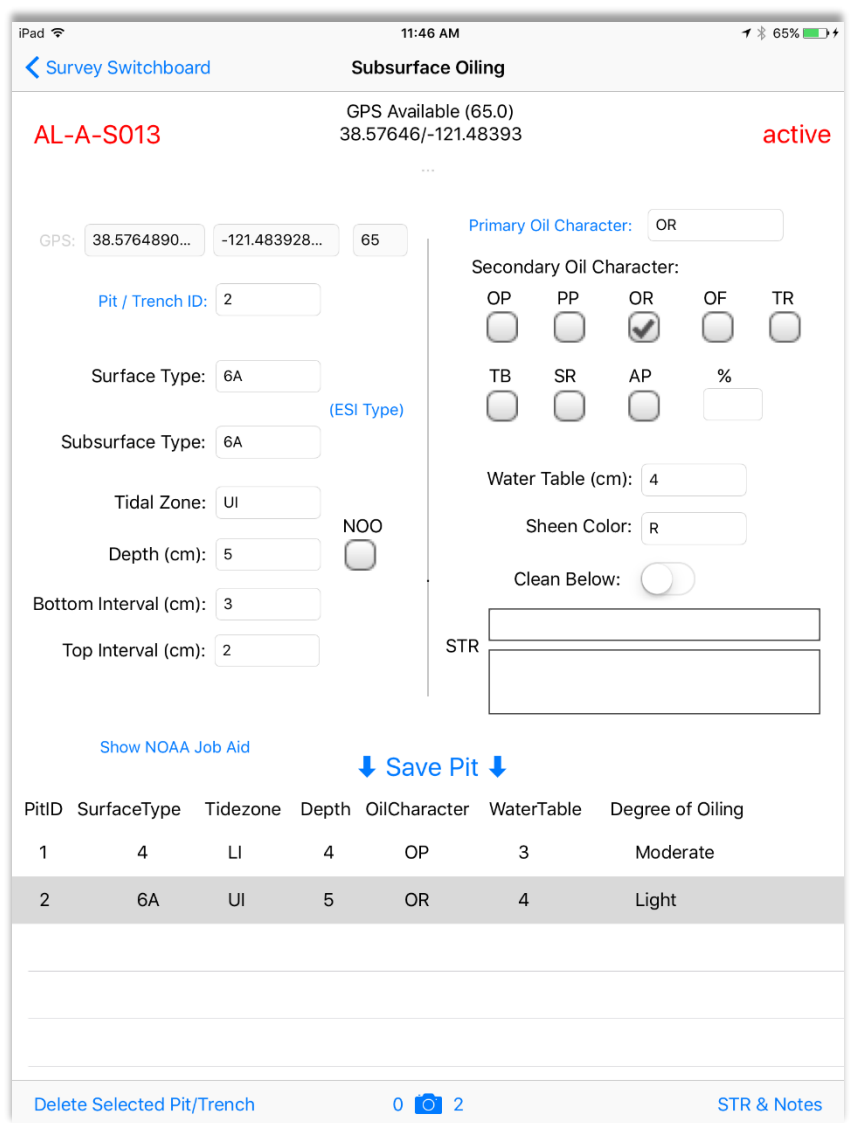

#### <span id="page-16-1"></span>STR & Notes

You can record a shoreline treatment recommendation for each zone. Tap its zone table record, then tap, "STR & Notes" at the bottom right of the Surface Oiling form. Fill out the STR & Notes, then navigate back to the Subsurface Oiling Form. (See the "Shoreline Treatment Recommendations Subform" section above.)

#### <span id="page-17-0"></span>Photos

You can record up to two photos per pit/trench. Tap its pit/trench table record, then tap, camera icon at the bottom center of the Subsurface Oiling form. (See the "Photo Form/Subform" section below.)

#### <span id="page-17-1"></span>Map Form

The map form can be show prior to the start of a new survey to help the user locate which segment(s) they are near. Since, SCATalogue is designed to be used offline; it has some mapping data built-in. The layers include: California counties, county seats, selected cities/towns, major highways, major rail, major waterways, coastal points of intererest, and SCAT segments. Map layers have scale dependency.<br>  $\frac{7*94\%}{}$ 

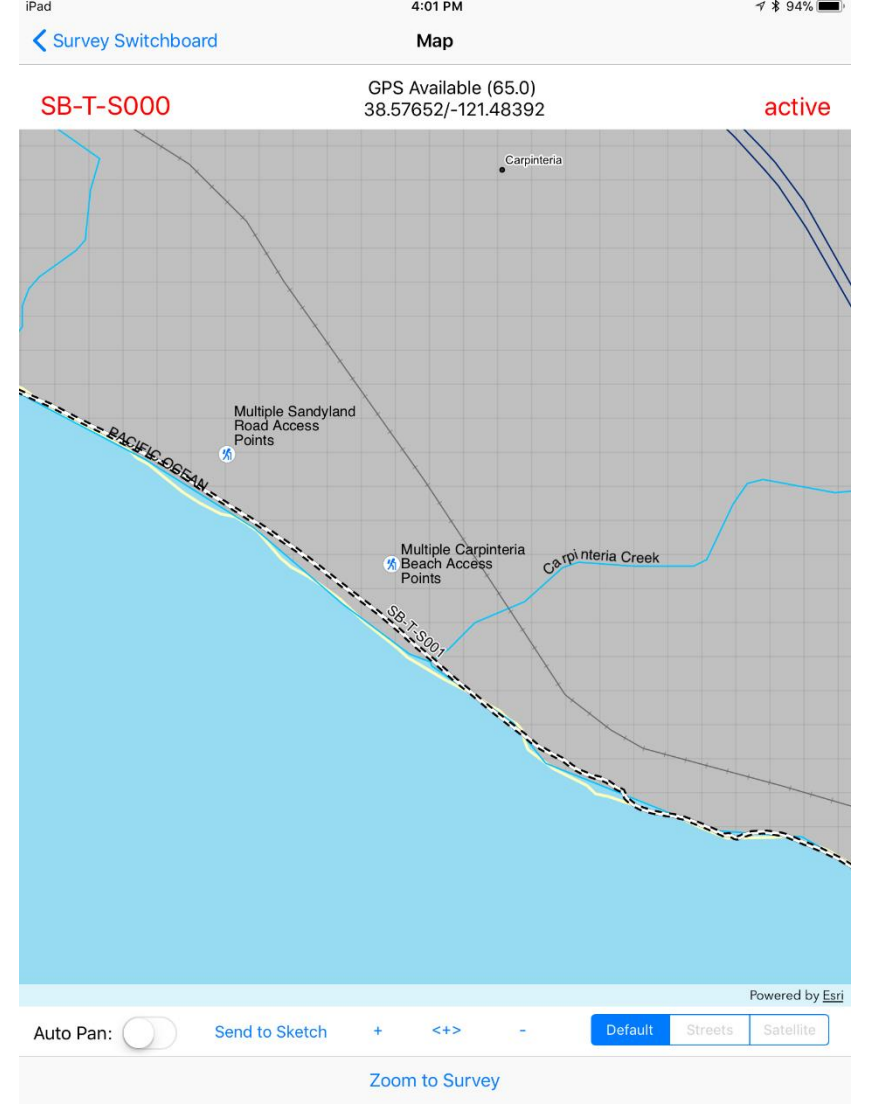

If you have WiFi access, you will have ESRI streets and Satellite as background options.

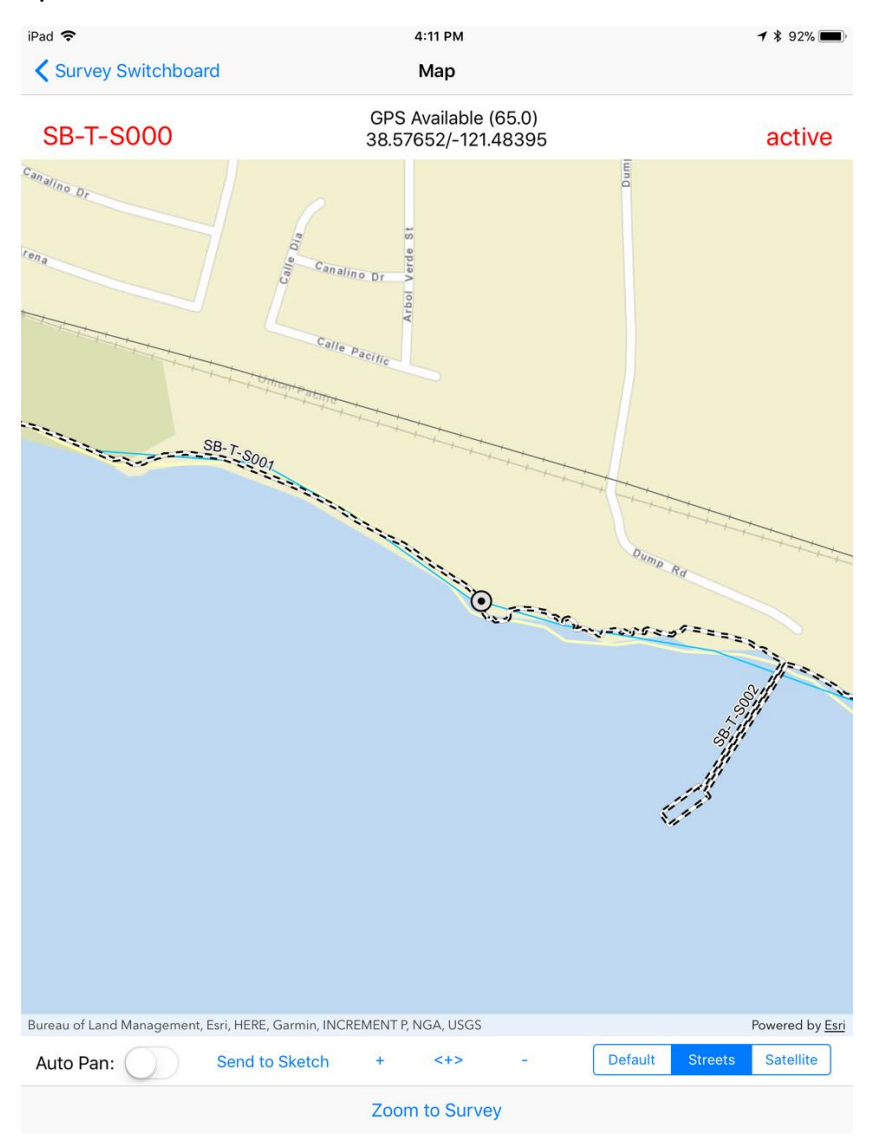

Note, the photo form has a "Send to Sketch" button which will copy the current displayed map and send that to the Sketch form to be used as a background to your sketch.

#### <span id="page-18-0"></span>Sketch Form

Note, the sketch form only supports one sketch per survey. This may change in the future. Also, note that team members may sketch on paper then take a photo of the paper sketch using SCATalogue's Photo form. This also applies to any survey notes, etc… written on paper.

Note, team members may sketch on paper then take a photo of the paper sketch using SCATalogue's Photo form. This also applies to any survey notes, etc… written on paper.

### <span id="page-19-0"></span>Photo Form/Subform

As shown in the previous sections, photos form can be opened from a number of the other forms. When this is done, these photos become associated with that data type (zone, pit, segment, etc…). If you open the photo form directly then the data type is "incidental photo".

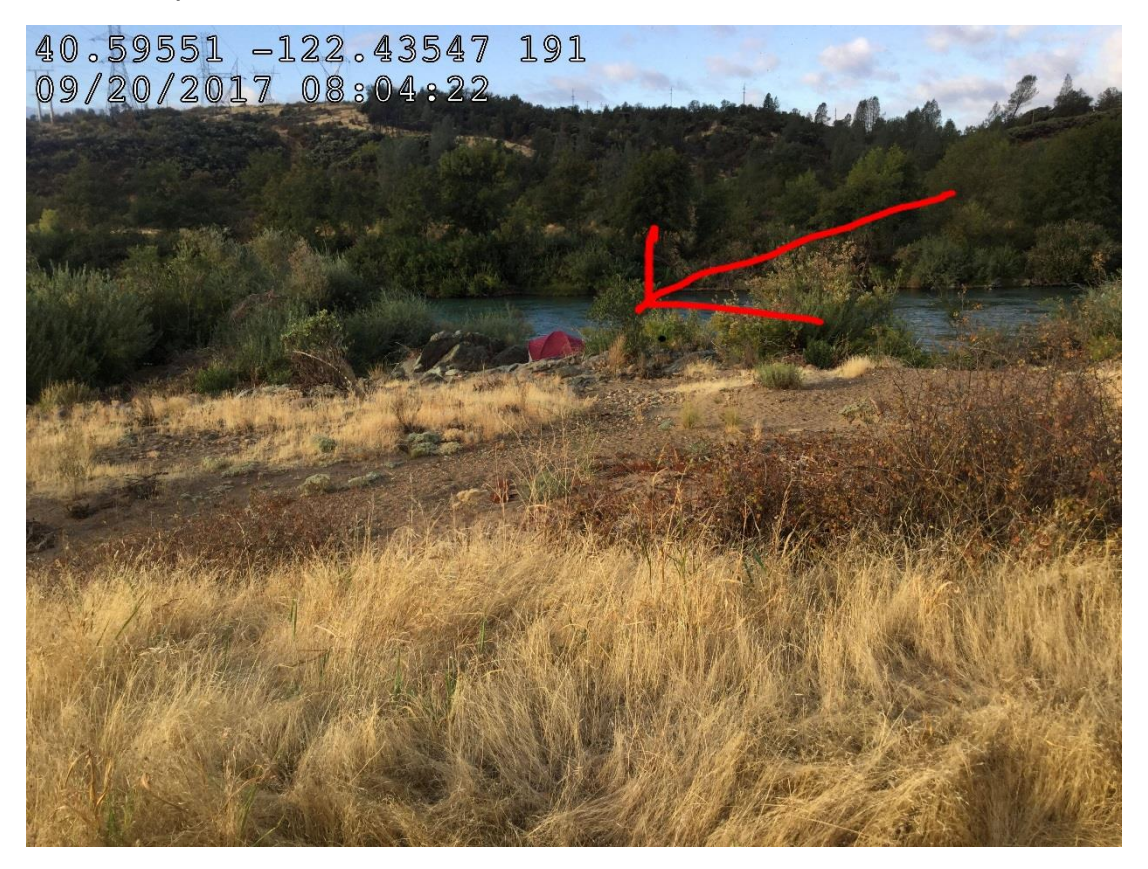

Note you can annotate any photo.

If an incidental photo, part of the metadata you can record if it is a photo associated with oiled wildlife.

#### Photo Metadata Subform

<span id="page-20-0"></span>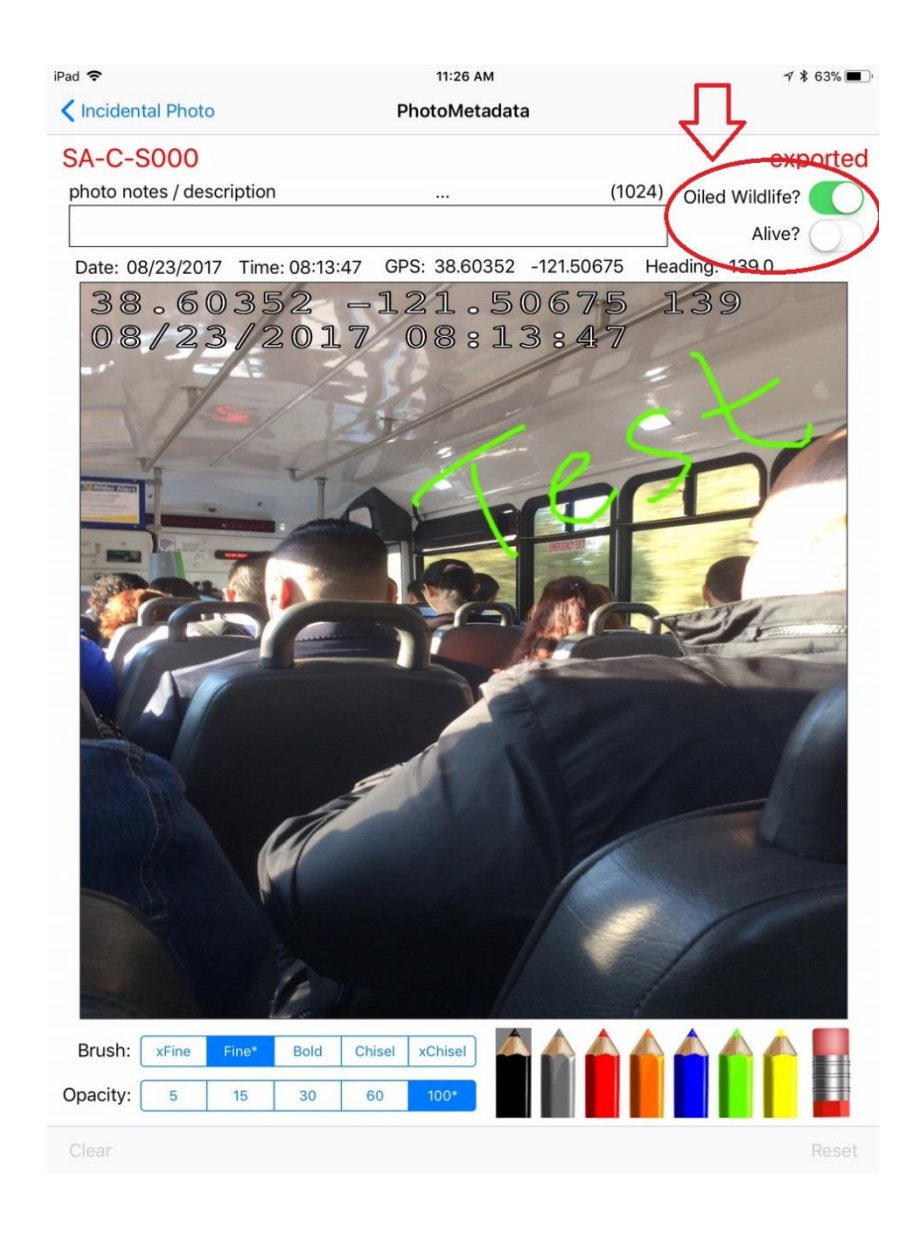

### <span id="page-21-0"></span>Data Accuracy & Completeness Subform

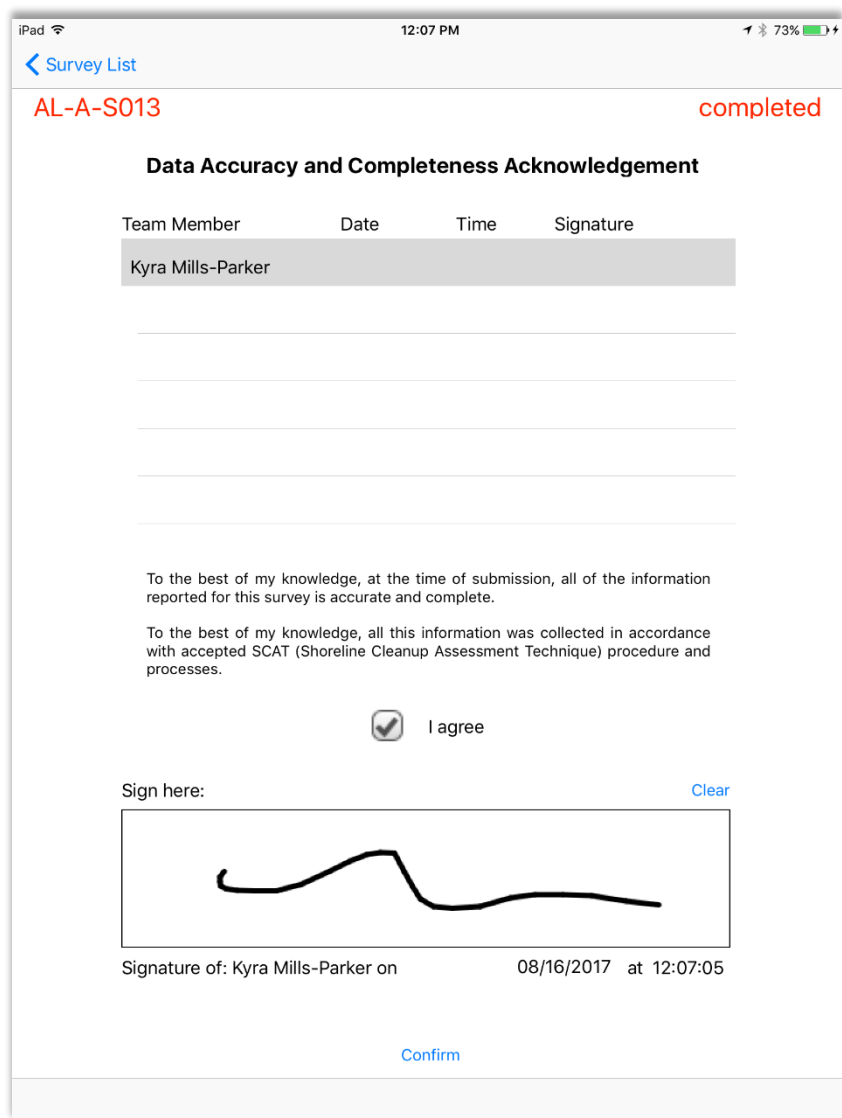

# <span id="page-22-0"></span>SCAT Data Transfer

Data may be transferred from SCATalogue / your iPad via: email, flash drive, iTunes, via local WiFi, or other means dependant on your particular information technology setup.

# <span id="page-22-1"></span>Data Collection Protocols

To ensure completeness, if you have surveyed the entire length of your assigned segment, on the Segment Form check the "Entire Segment Surveyed" checkbox next to the "NOO" checkbox.

Before ending the survey, go to the map and verify that the oiling zones, pit/trenches, etc… are depicted correctly. If there are any discrepancies, correct what you can. If you cannot correct, include corrective instructions to OSPR GIS within your transfer email or separate email.

No Oiling Observed Zones (NOO) may be either explicit or implicit. Explicit: NOO zone data is collected as if any other type of oiling zone data. Implicit: SCAT coordinator must agree and communicate with SCAT teams that beach surveyed but without any positive oiling zone data will be considered and processed as a NOO zone.

It has not been decided which protocol CDFW OSPR will follow as of yet.

## <span id="page-22-2"></span>Appendix

### <span id="page-22-3"></span>GPS

SCATalogue uses the onboard GPS of the iPad. However, you may also utilize any Bluetooth GPS as long as it is compatible with the iPad.

#### <span id="page-23-0"></span>Photos

# Image Naming Convention COUNTY\_DIVISION\_SEGMENT\_YYYYMMDD\_HHMMSS\_type<\_ID><\_PHOTONUM>.ext

type = incidental, segment, surfoil, suboil, signature, sketch  $\langle$ \_ID> = ZONEID (A1, A3), PITID# (1,4)]  $\leq$  PHOTONUM $>$  = (1, 2, 3), NOT needed with signature  $ext = jpg$ ,  $png (jpg = photo, png = annotation)$ 

HM\_G\_S034\_20170718\_140355\_incidental\_1.jpg HM\_G\_S034\_20170718\_140355\_incidental\_1.png LA\_H\_S005\_20170525\_143438\_segment\_3.jpg LA\_H\_S005\_20170525\_143438\_segment\_3.png HM\_G\_S034\_20170718\_140355\_surfoil\_A2\_1.jpg HM\_G\_S034\_20170718\_140355\_surfoil\_A2\_1.png OR\_A\_S005\_20170606\_132554\_suboil\_1\_1.jpg OR\_A\_S005\_20170606\_132554\_suboil\_1\_1.png AL-B-S000\_20170511\_102514\_signature.jpg AL-B-S000\_20170511\_102514\_sketch\_1.jpg AL-B-S000\_20170511\_102514\_sketch\_1.png

#### <span id="page-23-1"></span>**Customization**

See SCATalogue Customization Guide document.

### <span id="page-24-0"></span>Form Operations

Items/words in blue, are buttons. If the button is greyed out then it has been disabled.

Some of the buttons show job aids. For example, "Show NOAA Job Aid" will show the NOAA's Shoreline Assessment Job Aid PDF. On the Surface Oiling form, the "Distribution (%)" button will show the Percent Coverage Chart below.

Note, on all forms that contain a primary and secondary data type such as Primary Backshore Character and Secondary Character as on the above Segment form. The primary is presented as a picklist and the secondary as checkboxes. If you tap the Secondary checkbox before you have tapped the primary, the secondary value will automatically populate into the primary.

#### PERCENT COVERAGE CHART

This chart is an aid to help you determine the percent of oil coverage in the area you are observing. When determining the coverage of an oil spill on the water, estimate the percentage of clean water and subtract from 100 to calculate the percentage of oil. Try to picture all the oil in one corner of the area you are observing and determine the clean water remaining.

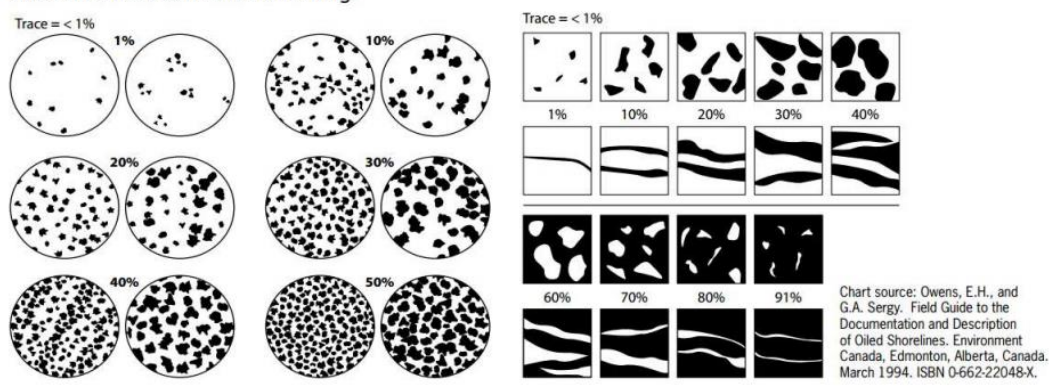

#### *Minimum Data Requirements*

### When creating a new survey-segment; **The Survey form and Segment form need a minimum of information filled out.**

SCATalogue's Survey and Segment forms encompass NOAA SOS sections:

- 1. General Information
- 2. Survey Team
- 3. Segment
- 4. a) Backshore Character b) ESI Shoreline Type
- 5. Operational Features

That's quite a bit of information on the NOAA form in these sections.

However, in SCATalogue most are in pick lists or checkboxes and/or semi or fully automated; you do not have to do much free text entry if at all.

#### **And, of that; there only EIGHT items that are actually required.**

The others you can defer until later as you will need to assess the segment before recording the as needed data.

### **The Survey form minimums (five items) are listed below, followed by an example value.**

Spill ID: 2017-SPILL-6

Segment ID: ALA-A-S001

Date: 01/30/2017 (*remember, "Date:" is blue so is a button. Tap that to automatically fill in today's date and time*)

Start Time: 13:05:16

Team: 2

TAP "Next>"

On the bottom right of form.

**The Segment Form minimums (three items) are listed below, followed by an example value.**

Start GPS: 38.57654 -121.48397 Primary Backshore Character: Beach Primary Shoreline ESI Type: 3A

TAP "Save"

On the bottom right of form.

NAVIGATION BACK USING "< Survey" before tapping "Save>" will cause you to lose data.

"Save>" saves your entered data and guides you back to the Switchboard Form.

From here you will have access to all the forms.

(Survey, Segment, which at this point you have filled out the minimums)

(Surface Oiling, Subsurface Oiling, Photo, Sketch)

For further information about SCATalogue, please contact CDFW OSPR GIS at [osprgis@wildlife.ca.gov](mailto:osprgis@wildlife.ca.gov) A link to the [SCATalogue website.](:%20https:/www.wildlife.ca.gov/OSPR/Science/GIS/SCATalogue)

Information about Shoreline Cleanup and Assessment Technique (SCAT) at the NOAA [website link describing SCAT.](https://response.restoration.noaa.gov/oil-and-chemical-spills/oil-spills/resources/shoreline-cleanup-and-assessment-technique-scat.html)

12/5/2017